## iMovie

## **Introduction**

iMovie is a video editing app that is native to the Mac ecosystem. It can be used on desktop Macs and iOS devices. Students can use iMovie to make and edit video clips, as well as add images, text, voice-overs to their projects. iMovie offers a variety of movie templates, or users can create projects from scratch.

## **Integration Ideas**

- Create a movie of a class field trip
- Create a project about parts of speech
- Create a school newscast
- Make a commercial for an element from the periodic table
- Make a trailer for a book report
- Create electronic poetry
- Make a "How to" documentary
- Create a stop motion animation activity
- Create a tour of a place you are studying

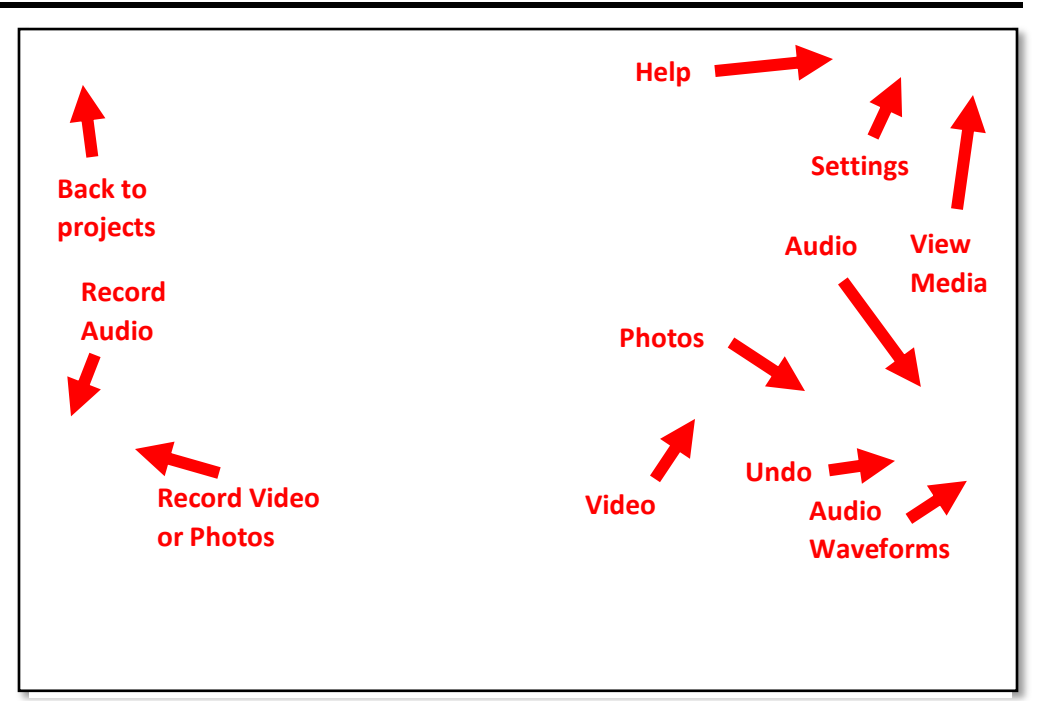

## **Task Activity**

**iMovie is an application that allows you to edit the video clips that you record to your camera roll. For this activity, you will need to use the camera app to record the video model, and then you will open iMovie to edit the video.**

• Open the iMovie app. Touch **Projects** in the top center. Tap the large

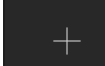

in the top left. Choose **Movie**.

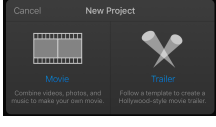

- Choose a theme for your movie and then tap **Create** in the top right corner.
- Under the media icon, tap **All** to find your video. Tap the arrow to

add it to your movie.

- Tap **Photos** and add the photos of your favorites.
- Touch the video in the bottom area and drag it so that your video is to the left of the center line and your images are directly to the right of the center line.
- Tap the microphone icon. Tap **Record** and talk about the images you chose.
- Tap **Stop** and **Accept**.
- Can you figure out how to add a soundtrack to your movie?
- Tap **Done**. Tap the play button at the bottom left to view your movie.